# UVAFinance workday.

## **Expenses Hub** Quick Reference Guide

### **Expenses Hub Overview**

This Quick Reference Guide (QRG) walks **Employees** through using the Expenses Hub app. The Expenses Hub should automatically display in your list of Apps under Menu. If it is not displayed, you can add it via the **Add Apps** button at the bottom of the Apps menu (Menu > Apps).

The Expenses Hub replaces the Expense app. While you can still use the Expenses app, you may want to switch to the Expenses Hub since eventually the Expenses app will be sunset from Workday.

## Using the Expenses Hub app

On the Workday Home screen:

- 1. Click Menu, then click Apps.
- 2. Select Expenses Hub.

| Menu      | e (x)                |
|-----------|----------------------|
| Apps      | Shortcuts            |
| Your Save | ed Order             |
|           | Benefits             |
|           | Personal Information |
|           | My Pay               |
| 8         | Expenses Hub         |
| Ē         | Absence              |
|           |                      |
| (         | 🔁 Add Apps 🛛 🖘 Edit  |

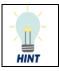

You can change the order of your apps by clicking the **Edit** button at the bottom of the Menu.

On the Expense Hub screen:

- A. Options that display on the far-left side of the hub:
  - **Overview** displays by default when you open the Expenses Hub app. The Overview includes *Tasks*, *Expense Reports to Submit* and *Transactions to Expense* in the main hub window.
  - **Expense Reports** select to view a list of your expense reports. You can filter by status and date. (This is the same as the View My Expense Reports link)
  - Suggested Links provides links to a variety of helpful resources such as expense websites and Quick Reference Guides (QRGs). Select a link to go to that resource.
- B. Tasks provides buttons for creating a new expense report or spend authorization.
- C. **Expense Reports To Submit** lists any Expense Reports that require your attention. These include expense reports in Draft format or those that have been sent back to you by an approver.
- D. **Transactions To Expense** lists any outstanding transactions. These include T&E credit card transactions and quick expenses.

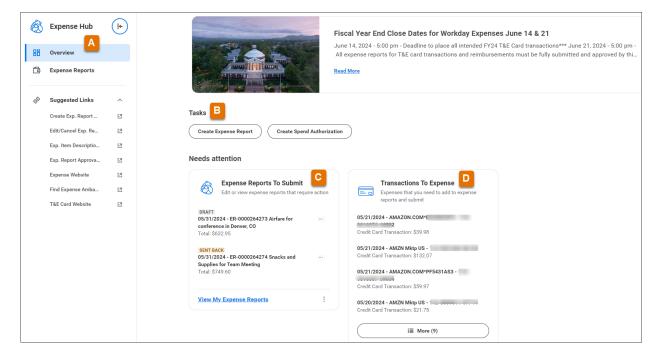

On the Expense Hub screen (on the far-left side):

- 3. Select Expense Reports to view the My Expense Reports report.
  - This report lists all of your expense reports and can be filtered by status and date.
  - It is the same report that displays when you click the *View My Expense Reports* link from the Overview screen under Needs attention.

#### **Expenses Hub – Quick Reference Guide**

| S Expense Hub                               | ←  | My Expense Re        | ports      |                        |           |                                         |                 |                         |                |        |                        |                    |          | ×III                                                   |
|---------------------------------------------|----|----------------------|------------|------------------------|-----------|-----------------------------------------|-----------------|-------------------------|----------------|--------|------------------------|--------------------|----------|--------------------------------------------------------|
|                                             |    | Create Expense F     | Report Fir | d Expense Repo         | orts      |                                         |                 |                         |                |        |                        |                    |          |                                                        |
| Expense Reports                             |    | My Expense Reports 1 | 13 items   |                        |           |                                         |                 |                         |                |        |                        |                    |          | ▓╤┉╓╻╹                                                 |
| 🖗 Suggested Links                           | ^  | Expense Report       | Actions    | Expense<br>Report Date | Status    | Memo                                    | Total<br>Amount | Reimbursement<br>Amount | Worker<br>Paid | Card   | Credit<br>Card<br>Paid | Personal<br>Amount | Currency | Company                                                |
| Create Exp. Report                          | ß  | ER-0000264273        | Actions 🔻  | 05/31/2024             | Draft     | Airfare for conference in Denver,<br>CO | 632.95          | 0.00                    |                | 632.95 | Yes                    | 0.00               | USD      | The Rector & Visitors of the<br>University of Virginia |
| Edit/Cancel Exp. Re<br>Exp. Item Descriptio | 2  | ER-0000264274        | Actions v  | 05/31/2024             | Sent Back | Snacks and Supplies for Team<br>Meeting | 749.60          | 0.00                    |                | 749.60 |                        | 0.00               | USD      | The Rector & Visitors of the<br>University of Virginia |
| Exp. Report Approva                         | 12 | ER-00                |            | 05/08/2024             | Paid      | :SG Flight                              | 409.54          | 0.00                    | Yes            | 409.54 | Yes                    | 0.00               | USD      | The Rector & Visitors of the<br>University of Virginia |

4. After reviewing your reports, select **Overview** on the left side of the screen to return to the Expense Hub Overview screen.

#### Under Overview > Tasks:

5. Click the Create Expense Report button to create a new expense report.

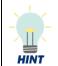

See the <u>Create Expense Report QRG</u> for detailed steps to create and submit expense reports.

#### Under Overview > Expense Reports To Submit:

- 6. Select an expense report from the list to open that expense report and edit as needed.
- 7. Click **View All Expense Reports** to view the *My Expense Reports* report. From this report, you can view all of your expense reports and filter by status and date.
- 8. After viewing your reports, select **Overview** on the far-left side of the screen to return to the Expense Hub Overview.

#### Under Overview > Transactions To Expense:

- 9. Select a transaction from the list to see more details about that transaction.
- 10. Click **View My Expense Transactions** to view the *My Expense Transactions* report. This report lists all of your transactions (T&E credit card and/or Quick Expenses). You can filter the report by transaction status, date, merchant, and transaction amount.
- 11. After viewing your transactions, click the **Back** button in your Browser to return to the Expense Hub Overview.

You have successfully completed this task.

| Expense Reports To Submit<br>Edit or view expense reports that requ                                | uire action |
|----------------------------------------------------------------------------------------------------|-------------|
| DRAFT<br>05/31/2024 - ER-0000264273 Airfare for<br>conference in Denver, CO<br>Total: \$632.95     | •••         |
| SENT BACK<br>05/31/2024 - ER-0000264274 Snacks and<br>Supplies for Team Meeting<br>Total: \$749.60 | •••         |
| View My Expense Reports                                                                            | :           |

| = 0         | Transactions To Expense<br>Expenses that you need to add to expense<br>reports and submit |
|-------------|-------------------------------------------------------------------------------------------|
|             | reports and submit                                                                        |
| 05/21/20    | 24 - AMAZON.COM*I                                                                         |
| Credit Ca   | rd Transaction: \$39.98                                                                   |
| 2.2.2.it ou |                                                                                           |
|             | 24 - AMZN Mktp US -                                                                       |
| Credit Ca   | rd Transaction: \$132.07                                                                  |
| 05/21/20    | 24 - AMAZON.COM*P                                                                         |
| Cradit Ca   | rd Transaction: \$59.97                                                                   |
| Credit Ga   | Tu transaction, \$39.97                                                                   |
|             | 24 - AMZN Mktp US - 1                                                                     |
| Credit Ca   | rd Transaction: \$21.75                                                                   |
|             |                                                                                           |
| (           | i≣ More (9)                                                                               |
|             |                                                                                           |